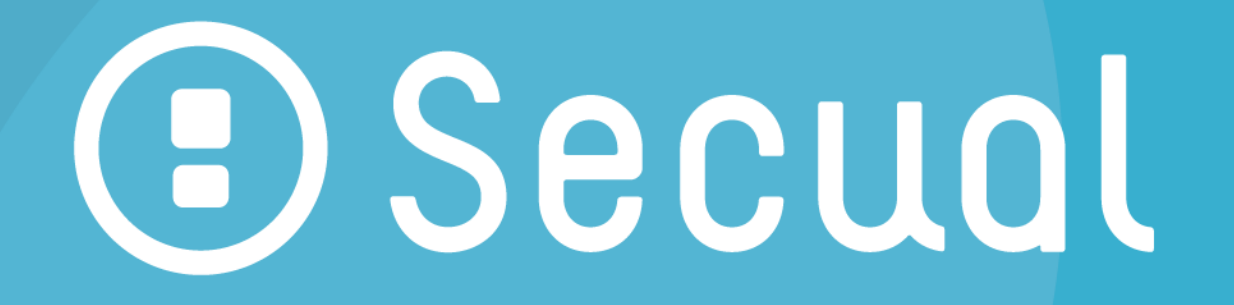

# ホームセキュリティを もっと身近に、多くの人に

Secual ユーザーガイド (全般·機器設置編)

**Secual User Guide** (General Guide)

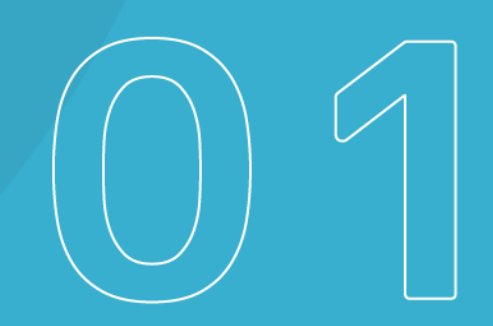

## **目次**

![](_page_1_Picture_81.jpeg)

### **はじめに**

このたびは、Secual(セキュアル)をお買い上げいただき、誠にありがとうございます。

Secual は、窓やドアからの侵入を検知し、お手持ちのスマートフォンにただちに通知が 届くサービスです。Secual の機器は配線が不要で、簡単に設置できます。

このユーザーガイドをよくお読みの上、正しくご使用くださいますよう、お願い申し上げま す。

- 本書の無断転用を禁じます。
- 本書の内容は製品の改良などに伴い、将来予告なしに変更することがあります。
- 同梱物に不足がある場合や、本書においてご不明な点、誤り、記載もれなどお 気づきの点がございましたら弊社サポートセンターへご連絡ください。

(連絡先は 「困ったときは」に記載)

### **使用上の注意事項**

故障の予防や、性能を十分に発揮できるようにお守りいただきたい事項です。よくお読みになり、正しくご使用ください。

- 次のような場所への設置は避けてください。<br>- 極端か喜温・低温の場所や 温度変化+
- 極端な高温・低温の場所や、温度変化が激しい場所。(周囲温度 0〜 40℃でご使用ください)
- 結露しやすい環境や、水がかかるところ、ほこりの多い場所、屋外。<br>- 定営的に振動の多い場所(誤検知やセンサーの電池消耗の原F
- 定常的に振動の多い場所(誤検知やセンサーの電池消耗の原因となります)
- 強い電波のある環境(故障の他、本製品の機器間の通信を阻害する恐れがあります)

・次のような使用環境では電波の到達距離が短くなる傾向があります。<br>- - 機器関の障壁が多い、また、全属や鉄筋コンクリート、アルミ箔を貼

- 機器間の障壁が多い。また、 金属や鉄筋コンクリート、 アルミ箔を貼りつけたグラ スウール (断熱材) などの電波を通しにくい障壁がある。
- 機器の設置は本ユーザーガイドの記載に沿って正しく行ってください。 警報動作 が遅れる原因となります。
- 磁気カード・スピーカー・テレビなど、磁力を有する機器を本製品に近づけると故 障の原因となる場合がありますのでご注意ください。
- 強く押す・叩く・落とすなど、強い衝撃を与えないでください。
- 分解・改造することは法律で禁じられています。故障した場合は弊社サポート センターへご連絡ください。
- 瞬停や停電が発生した場合で、正しく動作しない時は電源を再投入してくださ い。
- センサーの電池交換についてのメッセージがアプリで表示された場合は、早めに 交換してください。

### **同梱物を確認する**

*ゲートウェイおよびセンサーをセットでご購入の場合と、単品でご購入の場合で、同梱物の内容は異なります。*

![](_page_2_Figure_17.jpeg)

![](_page_2_Figure_18.jpeg)

![](_page_2_Figure_19.jpeg)

![](_page_2_Figure_20.jpeg)

![](_page_3_Figure_1.jpeg)

![](_page_3_Figure_2.jpeg)

**ROOM SIDE** 

![](_page_3_Figure_3.jpeg)

![](_page_3_Figure_4.jpeg)

![](_page_3_Figure_5.jpeg)

■付属品

### ● クイックガイド

- コイン型リチウムイオン電池 (型番 : CR3032) ※センサーをお買い上げの場合のみ
- センサー1 台につき電池 <sup>2</sup> 個付属
- ゲートウェイとセンサーをセットでご購入の場合、同梱のグレーの箱内に電池を封入

# **アプリと、ユーザーガイド(アプリ操作編)をダウンロ**

**ードする**

スマートフォンを準備して、アプリをインストールします。

また、アプリの表示内容およびユーザーガイド(アプリ操作編)を参照しながら、ユーザーアカウントを作成します。

#### **Point!**

- アカウント作成時に登録したアドレス宛にメールが送信され、メール内のリンクを<br>-クリック(認証)することでアカウントが有効になります。
- メールが届かない場合、迷惑メールとして判定されていないか、ご確認くださ い。

**Secual アプリダウンロード** 

https://secual-inc.com/support/app

![](_page_4_Picture_14.jpeg)

**Secual ユーザーガイド(アプリ操作編)** 

https://secual-inc.com/support/guide/guide\_app.pdf

![](_page_4_Picture_17.jpeg)

# **ゲートウェイを設置する**

### ■ゲートウェイの場合

 1.ゲートウェイをコンセントに差し込みます。スピーカーから「Secual へようこそ」という 音声が流れた後、LED ランプが緑の点灯状態となります。

#### **Point!**

- ゲートウェイの Wi-Fi(無線 LAN)接続設定をすでに実施済で、Wi-Fi <sup>に</sup> 接続された場合、音声は流れず、LED ランプは消灯します。
- ゲートウェイを別の Wi-Fi 環境に接続する場合、既存の設定をクリアする必 要があります。詳細は「 (補足) Wi-Fi 接続設定のクリア方法 |を参照くださ  $\mathcal{U}_{\alpha}$

 $\odot$ B) 9

2.ゲートウェイの WPS ボタンを長押しします。「Wi-Fi 接続を開始します。ルーター側 <sup>の</sup> WPS ボタンを押してください」という音声が流れ、LED ランプがオレンジ色の点滅に なったら指を離します。

#### **Point!**

● WPS(Wi-Fi Protected Setup)により自動的に Wi-Fi 環境に接続さ<br>・・・・・ れます。

![](_page_5_Picture_10.jpeg)

- 3.ゲートウェイを Wi-Fi 環境に接続するため、無線 LAN ルーターの WPS ボタンを押 します。
	- ※ご利用のルーターにより、WPS ボタンの表示名称が異なる可能性があります。

例:「らくらくスタートボタン」等

#### **Point!**

- WPS ボタンがない場合や、WPS での Wi-Fi 接続がうまくいかない場合、アプ リを使用して接続設定を⾏うことも可能です。詳細はユーザーガイド(アプリ操作編)およびアプリ画面上の操作指示を参照ください。なおアプリに入力する SSID などの情報については、ご利用中の無線 LAN ルーターに記載/貼付さ れておりますので、そちらをご確認ください。
- $\bullet$ <u>ゲートウェイとルーターの間の距離が遠い場合や、電波を通しにくい建材(金</u> 属や鉄筋コンクリート)が壁等に使用されている場合、Wi-Fi 接続がうまくい<br>・・・ — …… 、、、、、 かない可能性があります。

![](_page_6_Picture_6.jpeg)

4. ゲートウェイのスピーカーから「Wi-Fi 接続設定が完了しました」という音声が流れ、 LED ランプが消灯すれば、Wi-Fi 環境への接続は成功です。

#### **Point!**

- $\bullet$ 接続がうまくいかない場合は、手順 <sup>1</sup> から再度お試しください。
- $\bullet$ Wi-Fi に接続された際に、ゲートウェイ内部のプログラム(ファームウェア)の更 新処理が自動的に開始されることがあります(インターネット経由で最新版フ ァームウェアが適用されます)。その際はゲートウェイから音声で通知されるとともに、LED ランプが不規則に点滅します。更新完了の音声通知や不規則点 滅が終了するまで、ゲートウェイを電源から抜かないよう、ご注意ください。

#### **(補足)Wi-Fi 接続設定のクリア方法**

ゲートウェイの WPS ボタンを、「Wi-Fi 接続設定を初期化しました。ゲートウェイの再 起動を行います」という音声が流れ、LED ランプが赤色の点滅になるまで長押しします (10 数秒以上)。

その後、「Secual へようこそ」という音声が流れ、LED ランプが緑の点灯状態となれば、 Wi-Fi 接続設定のクリアは完了です。

![](_page_6_Picture_14.jpeg)

#### ■SIM ゲートウェイの場合

1.ゲートウェイをコンセントに差し込みます。30 秒程度待つとスピーカーから「Secual へようこそ」という音声が流れた後、LED ランプが緑の点灯状態となります。

![](_page_7_Picture_2.jpeg)

2. <sup>10</sup> 秒くらい待つと LED が橙点滅、⾜元ライトが⻘色点滅し、自動で設定が始ま ります。「ゲートウェイのネットワーク設定を⾏います。設定中は電源を抜かずにこのま まお待ちください。」という音声が流れますので、電源を抜かずにそのままお待ちください。

![](_page_7_Picture_4.jpeg)

3.設定が完了すると LED が緑点滅、アプリの足元ライト設定で指定された色にライト が点灯し、「ゲートウェイのネットワーク設定が完了しました。」と音声が流れます。

![](_page_7_Figure_6.jpeg)

4.2.の設定完了後「ゲートウェイの設定が完了しました。」と音声が流れ、LED が橙

![](_page_8_Picture_1.jpeg)

#### **(補足)本体のリセット方法**

SIM ゲートウェイは本体のリセット(ファームウェアを初期化し、工場出荷状態へ戻す) が可能です。

電源投入後、**LED が橙点灯、足元ライトが消灯**している状態でゲートウェイのリセッ トボタンを LED が緑点灯するまで押し続けて、緑点灯になったら離すとリセットとなりま す。(ファームウェアが工場出荷時の状態に初期化され、ゲートウェイを再起動します) この時、「OTA 領域を初期化します。初期化中は電源を抜かないでください。」と音声 が流れます。

また、電源投入後に **LED が緑点灯**している状態でゲートウェイのリセットボタンを <sup>10</sup> 秒以上⻑押しすると、「APN 設定の初期化を⾏います。初期化中は電源を抜かない でください。」という音声が流れます。

その後、「Secual へようこそ」という音声が流れ、LED ランプが緑の点灯状態となれば、 リセット完了です。

以降は「センサーをペアリングする」の操作に従ってください。

## **センサーを設置する**

- ■ゲートウェイ、SIM ゲートウェイ共通
- 1.電池フォルダに電池をセットし、電池フォルダの「ROOM SIDE」の表示がある面と、 センサーの Secual マークが刻印された面が同じになるよう、電池フォルダを挿入し ます。

#### **Point!**

 ゲートウェイの近くで、センサー1 台ずつ設置準備を⾏ってください。 (手順 <sup>4</sup> を終えるまで、次のセンサーに電池を挿入しないよう、お願いしま す)

![](_page_9_Figure_5.jpeg)

2.LED ランプが数回赤く点滅した後、長い間隔 (10 秒程度) での点滅に変わりま

す。

#### **Point!**

- 点滅の間、センサーは BLE 通信(Bluetooth Low Energy)でゲートウェ イに対して接続を試みます。接続に失敗した場合、赤色の点滅が 10 回程 度続いた後、LED ランプは完全消灯し、センサーに振動を加えてもゲートウェ イやアプリは反応しません。
- $\bullet$  上記の状態になった場合、電池フォルダを引き抜き、ゲートウェイの近くで再度手順 <sup>1</sup> からお試しください。

![](_page_9_Figure_11.jpeg)

3.センサーに振動を加えるとゲートウェイの LED ランプがオレンジ色にしばらく点滅しま す。アプリでセキュリティが ON に設定されている場合は、アプリに振動検知の通知 が届き、ゲートウェイが警報音を発します。

![](_page_9_Figure_13.jpeg)

4.アプリでセキュリティを ON に設定し、センサー設置予定の場所で改めてセンサーを 振動させてみて、振動検知の通知や警報音が発生するか、確認します。 問題ない場合は、センサー裏面のシールから台紙を剥がし、窓・ドアなどに貼り付けます。

#### **Point!**

- センサーとゲートウェイの間の距離が遠い場合や、電波を通しにくい建材(金<br>→ 属や鉄筋コンクリート)が壁等に使用されている場合、センサーからゲートウェ イへの通信がうまくいかない可能性があるため、台紙を剥がして設置する前に、上記の事前確認を実施してください。
- ⽔平・垂直に、表面の Secual ロゴが右下となるよう、貼り付けてください。
- **●** 引き違い窓で、窓と窓の隙間が狭い場合は、センサーをなるべく両端に貼り (以下例参照)、窓の開閉時に窓とセンサーがぶつからないよう、ご注意ください。
- 0 高い位置に設置した場合、電池交換時に電池フォルダを引き出しにくくなるた めご注意ください。
- 0 貼り直すと粘着力が弱くなるため、なるべく 1 回で正しい位置に貼り付けてくだ さい。

![](_page_10_Picture_7.jpeg)

### **困ったときは**

下記のサポートページにユーザーガイドやその他最新情報を掲載しておりますので、ご確認ください。サポートページの内容で解決が難しい場合は、弊社サポートセンター宛 へご連絡ください。

> **Secual サポートページ**  http://secual-inc.com/support

![](_page_10_Picture_11.jpeg)

**Secual サポートセンター**  support@secual-inc.com 050-3786-2177 受付時間: 10:00〜12:00 / 13:00〜18:00 (土・日・祝日を除く)

### **安全にご使用いただくために**

以下の内容は、製品を安全にご使用いただき、危害や損害を未然に防ぐためのものです。

安全に関する重要な内容のため、必ず守ってください。

### 警告 人が死亡または重傷に結びつくことが想定される内容です。

- 電池の液漏れ、破裂、発熱の原因になりますので、以下のことにご注意ください。
	- 電池の+-方向を間違えて入れない。
	- 長時間使用しない場合は、電池を取りはずす。
	- 電池を充電しない。

注意 人が損害を負う可能性がある、または家屋・家財などの損害に 結びつくことが想定される内容です。

分解したり改造したりしない。

故障の際は、お買い上げの販売店へご連絡ください。

- 必ず屋内で使用する。
- 内部に⽔を入れない。
- 本体に強い衝撃を与えない。
- 故障の原因になります。
- 取り付けするときは、しっかりと固定されていることを確認する。
- 落下して故障の原因になります。
- 本製品を目的以外の用途に使用しない。
- 本機は、周囲温度 0℃〜40℃、凍結しない環境で使用する。
	- それ以外の環境で使用すると、正しく動作しなかったり故障の原因になることがあ ります。

### **免責事項**

以下の要因で生じた損害に対して当社は責任を負いかねますので、あらかじめご了承ください。

- 地震・雷・風水害などの天災、および当社の責任以外の火災、第三者による行 為、その他の事故、お客さまの故意または過失・誤用、その他異常な条件下での使用により生じた損害。
- 0 インターネット接続環境の切断または電池切れにより生じた損害。
- 0 本製品の使用または使用不能から生じる付随的な損害
- 戦争、暴動、テロ、その他の不可抗力により、本製品が故障した場合に発生し  $\bullet$ た損害。
- 0 当社指定以外の機器、ソフトウェアとの組み合わせによる誤動作などから生じた損害。
- 0 本製品を日本国外で使用したことにより生じた損害。
- 本製品は、日本国内において使用することを目的に製造されています。諸外国 では電源 仕様などが異なるため使用できません。また、安全法規制(電波規 制や材料規制など)は国によってそれぞれ異なります、本製品をこれらの規制に違反して諸外国へ持ち込むと、罰則を科せられることがあります。

![](_page_12_Picture_209.jpeg)

![](_page_12_Picture_210.jpeg)

![](_page_12_Picture_211.jpeg)

### **お手入れについて**

乾いた柔らかい布で拭いてください。(強く擦ると本体に傷がつく場合があります) アルコール、ベンジン、シンナー、磨き粉、塩素系・酸性・アルカリ洗剤などは使用しないでください。本体に傷が付いたり、変色や変形したりする可能性があります。

製品に同梱の「クイックガイド」に記載しています。

### **商標について**

- $\bullet$  iPhone、iPad は米国およびその他の国で登録された Apple Inc.の登録商標で す。
- $\bullet$ Android、Google Play <sup>は</sup> Google Inc.の商標または登録商標です。
- $\bullet$ App Store <sup>は</sup> Apple Inc.が運営するサービスの名称です。
- $\bullet$ Bluetooth Low Energy は米国 Bluetooth SIG,Inc.の登録商標です。
- $\bullet$ Wi-Fi <sup>は</sup> Wi-Fi Alliance の登録商標です。
- $\bullet$ WPS (Wi-Fi Protected Setup) は Wi-Fi Alliance の登録商標です。
- $\bullet$ Secual は株式会社 Secual の登録商標です。

# **株式会社 Secual**

〒150-0002 東京都渋谷区渋谷 1-3-7<br>. https://secual-inc.com

(2018 <sup>年</sup> <sup>9</sup> 月 第 <sup>2</sup> 版)